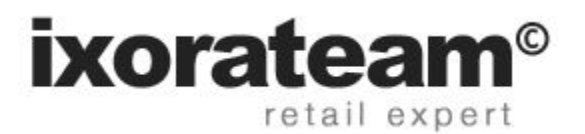

# Guida E-commerce

- 1. Gestire le categorie
- 2. Gestire i prodotti
- 3. Prezzi
- 4. Quantità in magazzino
- 5. Associare i prodotti alle categorie
- 6. Caratteristiche e funzioni
- 7. Offrire un coupon
- 8. Sconti e riduzioni di prezzo personalizzate
- 9. Gli ordini
- 10. Lo status degli ordini
- 11. Gestione delle fatture
- 12. Impostazioni Generali
- 13. Restituzione e resi
- 14. Personalizzazione dei meta-tag SEO
- 15. Configurazione Pagamenti Rivolgersi ad Ixora Team
- 16. Configurazione Spedizioni Rivolgersi ad Ixora Team

## 1 - Gestire le categorie

Le **categorie** sono essenziali in quanto ci permettono di raggruppare i prodotti e quindi gestirli in maniera più semplice. Inoltre, esse consentono agli utenti del nostro sito Web di reperire e confrontare i prodotti più facilmente. Nella piattaforma e-commerce possiamo creare tutte le categorie e le sottocategorie desiderate, in numero illimitato.

Un elemento importante da tenere in considerazione nella creazione delle categorie è che i prodotti di una determinata categoria dovrebbero essere comparabili tra loro. Questo è necessario se si intende sfruttare la funzione di comparazione prodotti già inclusa nella piattaforma e-commerce, che descriveremo più avanti.

Per gestire le categorie rechiamoci nel menu "Catalogo" e scegliamo appunto la voce "Categorie". In questo modo verrà visualizzata la lista delle categorie attualmente presenti. Per crearne una nuova clicchiamo su "Aggiungi una nuova categoria" e nella maschera che comparirà (figura 1) inseriamo i dati desiderati.

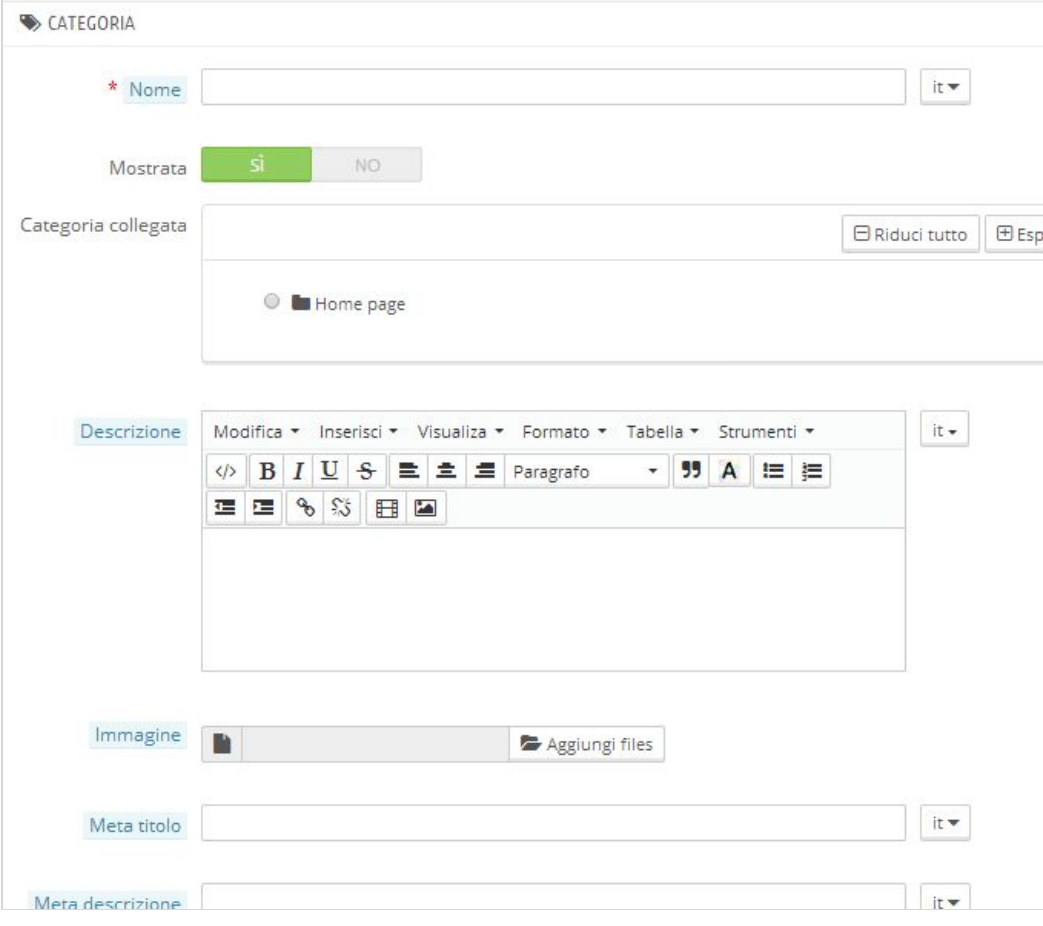

*Figura 1. Creazione di una nuova categoria.*

Nel campo "Nome" inseriamo il nome da assegnare alla categoria. Tramite il campo denominato "Mostrata" possiamo scegliere se attivare e quindi mostrare agli utenti questa nuova categoria. In "Categoria Collegata" scegliamo la categoria principale della quale essa farà eventualmente parte. Tutte le categorie, per essere visualizzate nella Home Page, devono far parte della categoria principale "HomePage" già presente di default. Inseriamo una descrizione e un'immagine rappresentativa e concludiamo la procedura inserendo i gruppi di utenti che hanno accesso a questa categoria e alcune informazioni che facilitino la SEO. Per confermare clicchiamo il pulsante "Salva" posizionato in basso.

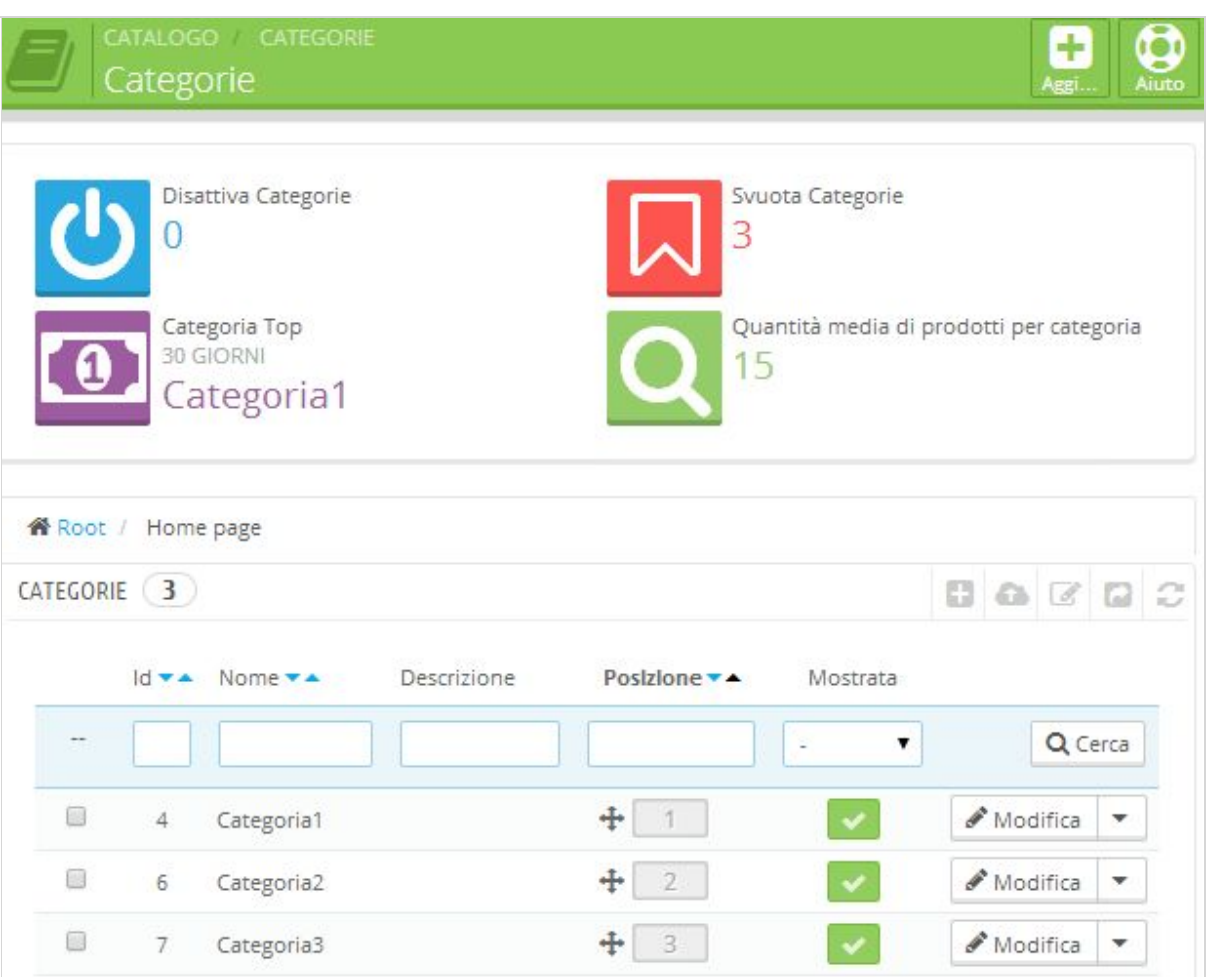

*Figura 2. Elenco delle categorie create.*

Dopo aver creato tutte le categorie che ci servono avremo una lista come quella in figura 2. Da qui possiamo modificare ed eliminare uno specifico elemento selezionando l'azione corrispondente dal menù posto sulla destra di ciascuna voce. Per visualizzare le sottocategorie di una determinata categoria clicchiamo sul nome di questa. Per ordinare il tutto in base alle nostre esigenze è sufficiente spostare gli elementi per trascinamento tramite la colonna chiamata "Posizione".

### 2 - Gestire i prodotti

Dopo aver analizzato la fase di gestione delle categorie, possiamo procedere con la gestione dei nostri prodotti tramite il menù "Catalogo". Quando creiamo un nuovo prodotto abbiamo a disposizione svariate informazioni che possiamo inserire (figura 3).

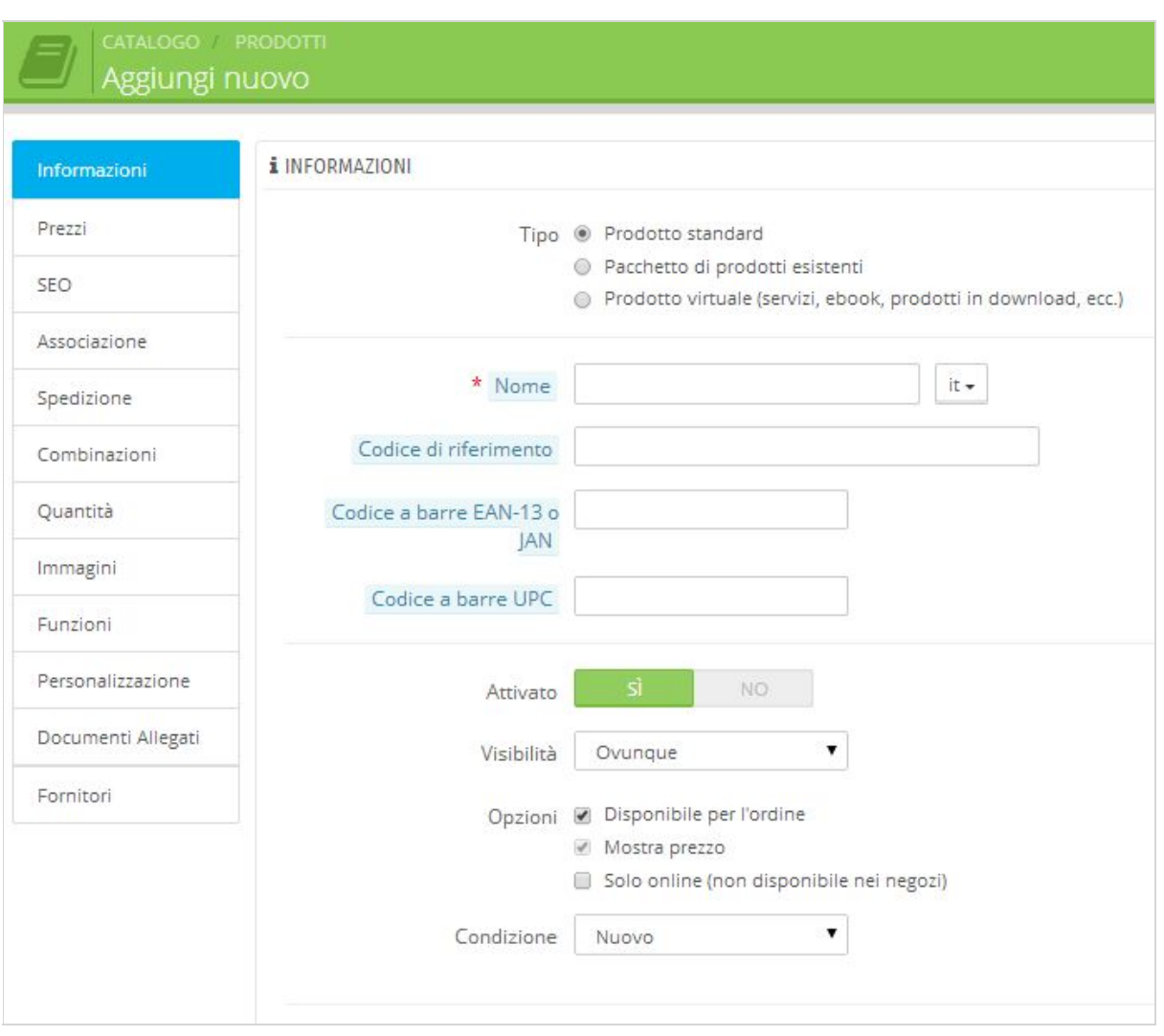

*Figura 3. Creazione di un nuovo prodotto.*

Come vediamo dalla figura 3, sulla sinistra abbiamo un elenco di schede tra cui navigare, e sulla parte destra possiamo inserire le informazioni. La prima scheda contiene le "Informazioni" di base del nostro prodotto, come il tipo, il nome, il codice e la descrizione. Inoltre possiamo scegliere se attivarlo e dove farlo visualizzare: se solo attraverso il

catalogo oppure solo attraverso la ricerca oppure in entrambi i casi. In corrispondenza della voce "Opzioni" abbiamo tre scelte: possiamo scegliere se rendere il prodotto disponibile per l'ordine, cioè dare la possibilità all'utente di aggiungerlo al carrello, possiamo scegliere se mostrare il prezzo e se rendere il prodotto disponibile solo online e non in eventuali negozi fisici.

Per quanto riguarda la descrizione dei nostri prodotti, è molto importante compilare questi campi, sia per i clienti sia per i motori di ricerca. Abbiamo quindi a disposizione una "Descrizione Breve", che sarà visibile sui motori di ricerca e sulla vista categorie, e un campo "Descrizione" completa, che sarà visibile nella pagina dettaglio del prodotto e in cui possiamo inserire tutte le informazioni che consideriamo importanti (figura 4).

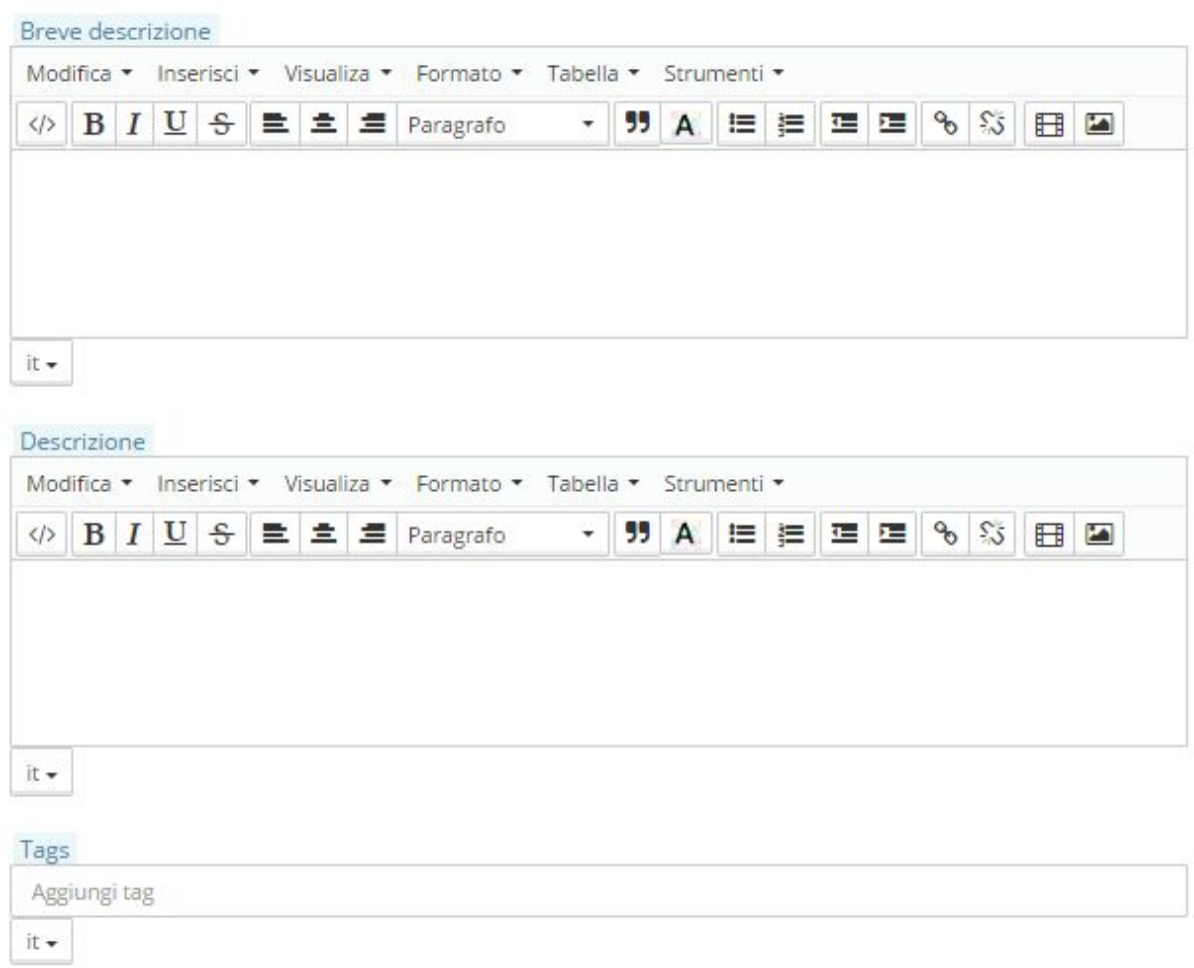

*Figura 4. Descrizione del prodotto inserito.*

Dopo aver compilato tutti i campi desiderati di una scheda, clicchiamo il pulsante "Salva e Rimani", in modo da poter proseguire con la compilazione delle successive schede.

### 3 - Prezzi

Ci spostiamo quindi sulla scheda **Prezzi**e avremo una schermata come quella in figura 5. Possiamo scegliere se inserire i vari prezzi, tra cui il prezzo a cui abbiamo acquistato il prodotto e il prezzo a cui desideriamo venderlo tasse escluse oppure già tasse incluse, e possiamo anche scegliere quale tassa applicare e se evidenziare il prodotto con la dicitura "in saldo".

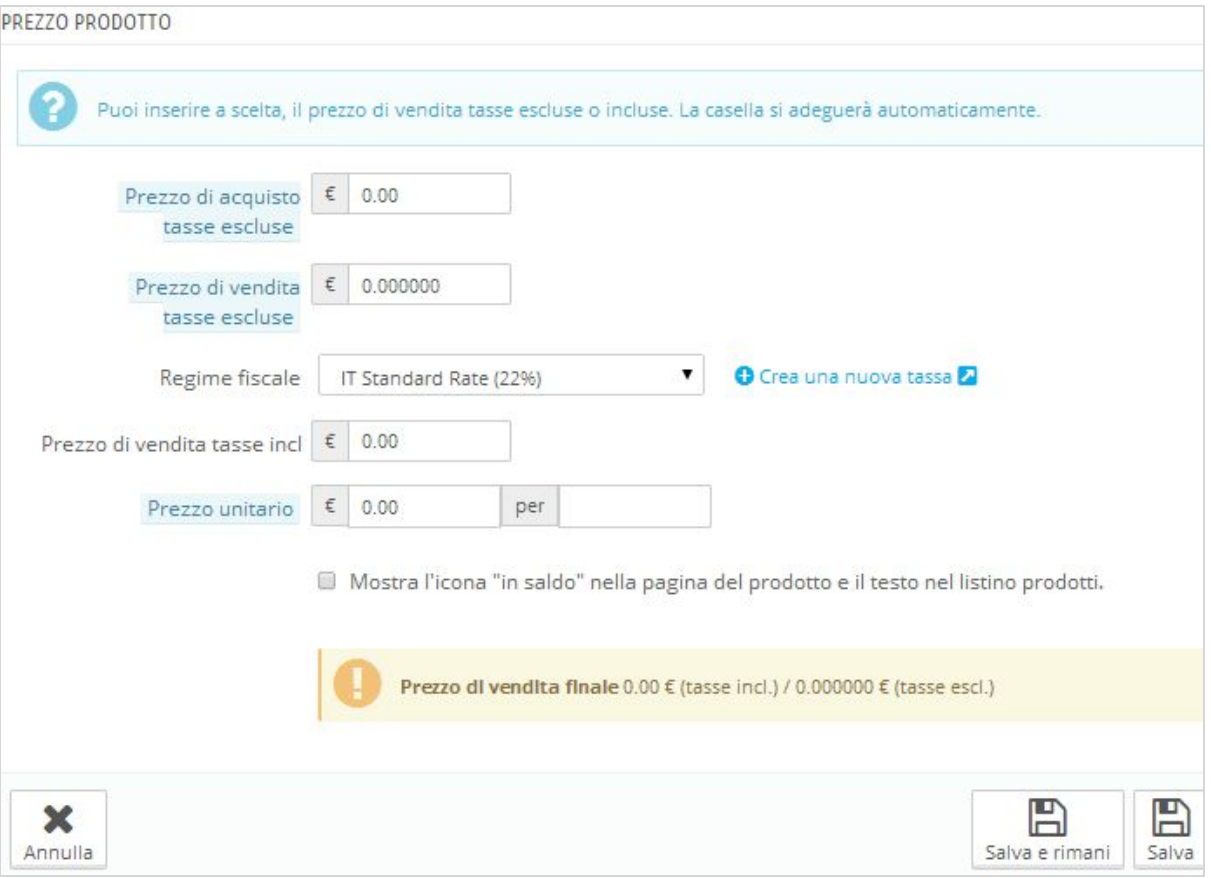

*Figura 5. Scheda dei prezzi.*

Nel riquadro "Prezzi Specifici" possiamo impostare dei prezzi particolari in base alla nazione o al gruppo a cui l'utente appartiene, oppure ancora un prezzo per un determinato cliente. Se impostiamo diverse regole di prezzo, nel riquadro "Priorità" possiamo impostare quale regola verrà applicata per prima.

### 4 - Quantità in magazzino

Accedendo alla scheda "Quantità" possiamo gestire le quantità di prodotti disponibili in magazzino e il comportamento del nostro negozio. In corrispondenza di "Quantità disponibili" possiamo inserire le quantità reperibili per ogni combinazione di prodotto e possiamo scegliere se accettare o rifiutare gli ordini nel caso in cui finissero le scorte (figura 6).

*Figura 6. Gestione delle quantità.*

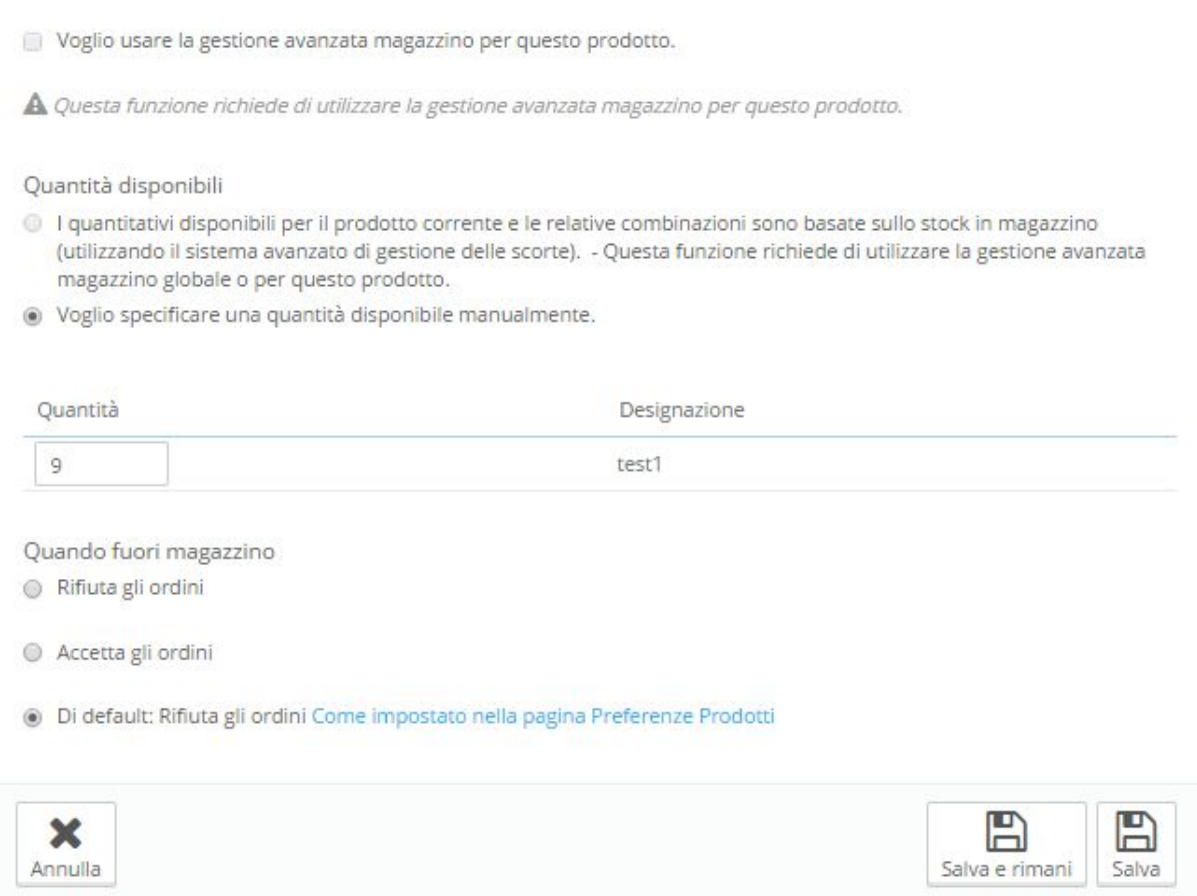

### 5 Associare i prodotti alle categorie

Per assegnare un prodotto a una (o più) categorie ci rechiamo sulla scheda "Associazioni" che troviamo nel dettaglio prodotto. In corrispondenza di "Categorie Collegate" scegliamo le categorie a cui associare il prodotto. Nel caso in cui fossero selezionate più categorie, nella casella "Categoria Predefinita" possiamo impostare la categoria principale, che verrà utilizzata quando, ad esempio, si arriva al prodotto tramite una ricerca e non da una determinata categoria.

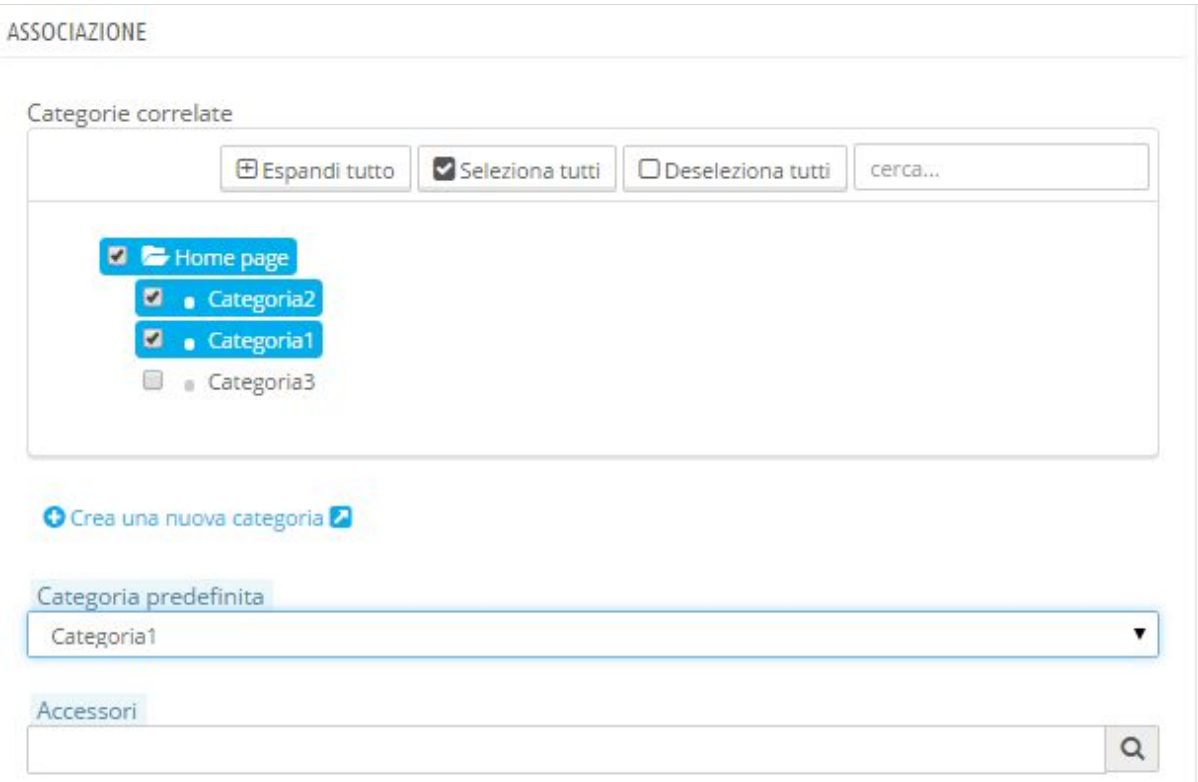

*Figura 7. Associare i prodotti alle categorie.*

In questa stessa scheda possiamo scegliere eventuali prodotti da associare come accessori di questo prodotto e che saranno visualizzati nella sua scheda di dettaglio. Per questo scopo basterà scrivere il relativo nome nella casella "Accessori" e selezionarlo dalla lista in cui comparirà.

## 6 Caratteristiche e funzioni

Nella scheda "Funzioni" possiamo aggiungere tutte quelle caratteristiche non presenti nelle altre schede che abbiamo visto, come ad esempio il peso, l'altezza, la larghezza, il paese d'origine e così via. Il primo passaggio da affrontare è creare la caratteristica desiderata andando sulla voce "Caratteristiche prodotto" del menu "Catalogo" per poi recarsi su "Aggiungi nuova caratteristica". Dopo aver salvato, possiamo tornare alla pagina di modifica del prodotto e nella scheda "Funzioni" aggiungiamo i valori desiderati, come in figura 7.

#### *Figura 8. Inserimento di nuove caratteristiche.*

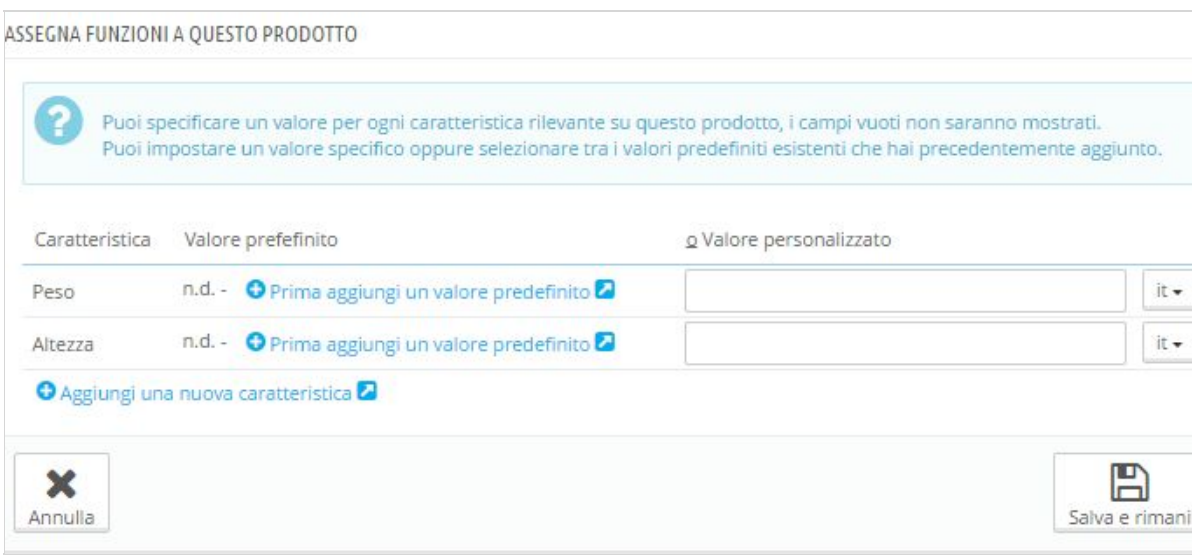

Questo è tutto ciò che solitamente serve per la gestione di un semplice catalogo. Altre funzioni più avanzate verranno analizzate in un capitolo dedicato.

# 7 - Offrire un Coupon

I coupon sono semplicemente dei codici sconto che vengono inseriti al momento dell'acquisto per ottenere sconti, regali, spedizioni gratuite e altre agevolazioni. Possono essere offerti a tutti i clienti, ad un gruppo ristretto, a un singolo utente e così via. Possiamo anche impostare una scadenza e altre restrizioni che descriveremo nel corso del capitolo.

Per offrire un coupon ai nostri clienti, la piattaforma e-commerce ci mette a disposizione le cosiddette **Regole Carrello**che troviamo nel menu "Regole Prezzi". Fino alla versione 1.4 erano chiamate semplicemente *voucher*, ma dalla versione 1.5 si sono evolute in delle vere e proprie regole personalizzabili. Queste ultime vengono applicate ai prodotti presenti nel carrello al momento dell'ordine. Vediamo tutte le possibili combinazioni e personalizzazioni.

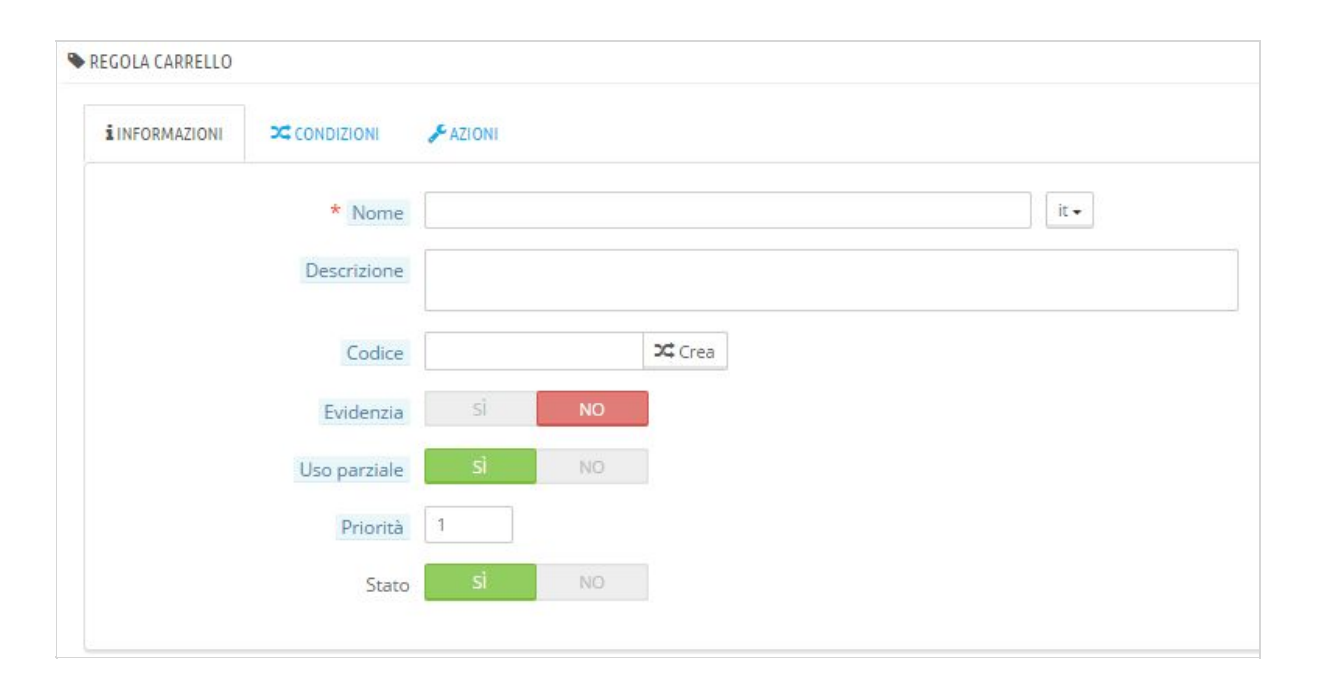

*Figura 1. Impostazione delle regole per il carrello.*

Dopo aver cliccato su "Aggiungi nuova regola carrello2 avremo una schermata come quella in figura 1. Come possiamo osservare tramite la figura, abbiamo tre tabs da compilare per la creazione di un nuovo coupon. Nel tab "Informazioni" inseriamo un nome che sarà visualizzato pubblicamente e una descrizione che sarà usata solo per una organizzazione interna.

In corrispondenza della casella "Codice" possiamo inserire un identificativo univoco che sarà usato per applicare lo sconto. Possiamo inserire un codice manualmente oppure ottenerne uno casuale cliccando sul pulsante "Crea". Da notare che il settaggio di questo codice non è obbligatorio: nel caso in cui fosse lasciato vuoto, questo coupon verrebbe applicato a tutti i clienti che soddisfano tutte le altre condizioni. Se invece viene compilato, è necessario inserire tale codice per usufruire dello sconto.

Selezionando la voce "Evidenzia" abbiamo la possibilità di far sapere all'utente che c'è un coupon disponibile per il suo ordine. In caso contrario, solo il cliente in possesso del codice potrà usufruirne.

Tramite l'opzione "Uso Parziale" possiamo scegliere se far usare il buono una sola volta per l'intero importo oppure se poterlo frazionare. Se lasciamo impostato su "Si", nel caso in cui un buono non fosse utilizzato per il suo intero importo, verrà emesso automaticamente un nuovo coupon per l'importo restante. Se invece selezioniamo "No", il buono sarà utilizzabile una sola volta, anche se non usato completamente. Le ultime due opzioni ci consentono di impostare una priorità al coupon e scegliere lo stato.

Nel tab successivo possiamo impostare le "Condizioni" che devono essere soddisfatte per usufruire del nostro coupon, come mostrato in figura 2.

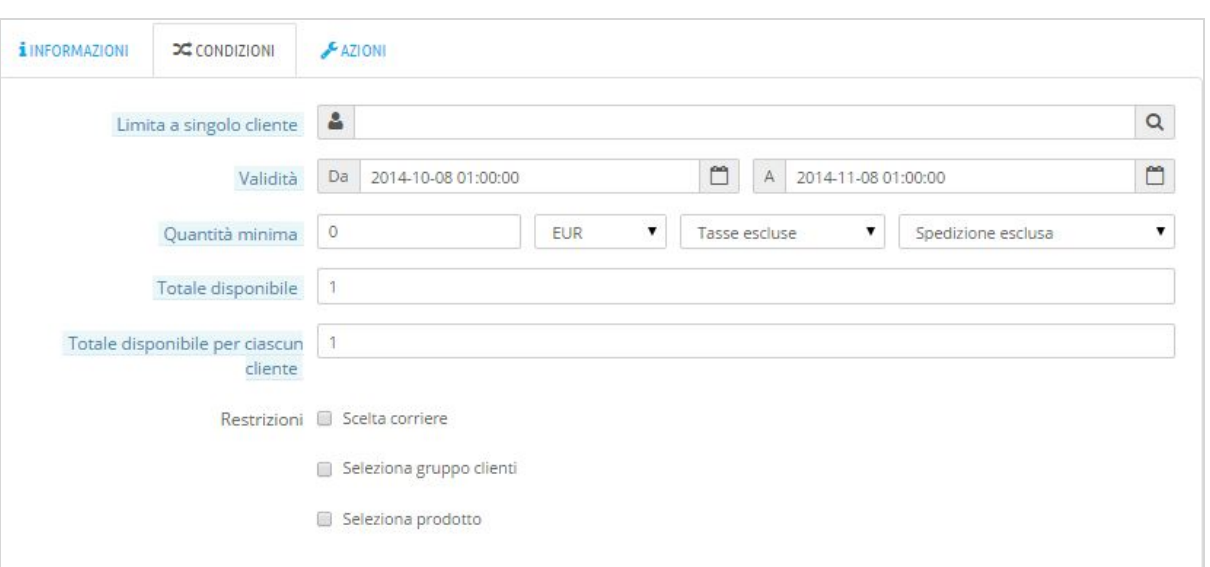

*Figura 2. Impostazione delle condizioni per usufruire del coupon.*

Per assegnare il coupon ad un unico cliente, scriviamo il nome in corrispondenza della casella "Limita a singolo cliente" e selezioniamo dalla lista che comparirà il nome del cliente desiderato. Per impostare una scadenza inseriamo le date di inizio e fine validità nella relativa casella.

In "Quantità Minima" scegliamo l'importo minimo che deve essere raggiunto per poter applicare lo sconto includendo o meno tasse o spedizioni. In "Totale Disponibile" impostiamo il numero di coupon disponibili, cioè la regola sarà applicata ai primi *n* utenti. Mentre in "Totale disponibile per ciascun utente" settiamo quante volte un coupon potrà essere usato dallo stesso utente.

Nella sezione "Restrizioni" possiamo scegliere se restringere il coupon ad un solo gruppo di utenti o ai prodotti, oppure solo se viene scelto un determinato metodo di spedizione. Se scegliamo di restringerlo ad un prodotto, possiamo anche aggiungere delle caratteristiche specifiche che dovrà avere almeno uno dei prodotti presenti nel carrello, come ad esempio attributi, produttori, fornitori, categorie e così via (figura 3).

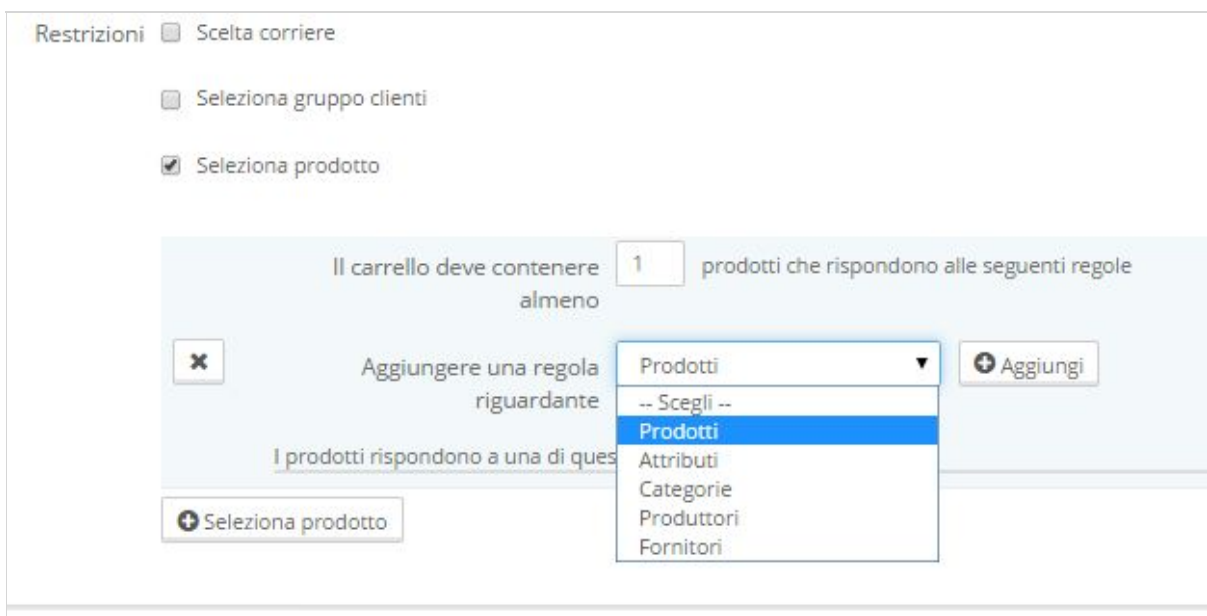

*Figura 3. Definizione delle restrizioni per i coupon.*

Nell'ultima scheda possiamo finalmente scegliere le "Azioni" che saranno eseguite quando verranno soddisfatte tutte le condizioni impostate in precedenza. Come possiamo notare dalla figura 4, abbiamo tre possibilità da offrire: la **spedizione gratuita**, l'applicazione di uno **sconto**, l'invio di un **prodotto omaggio**.

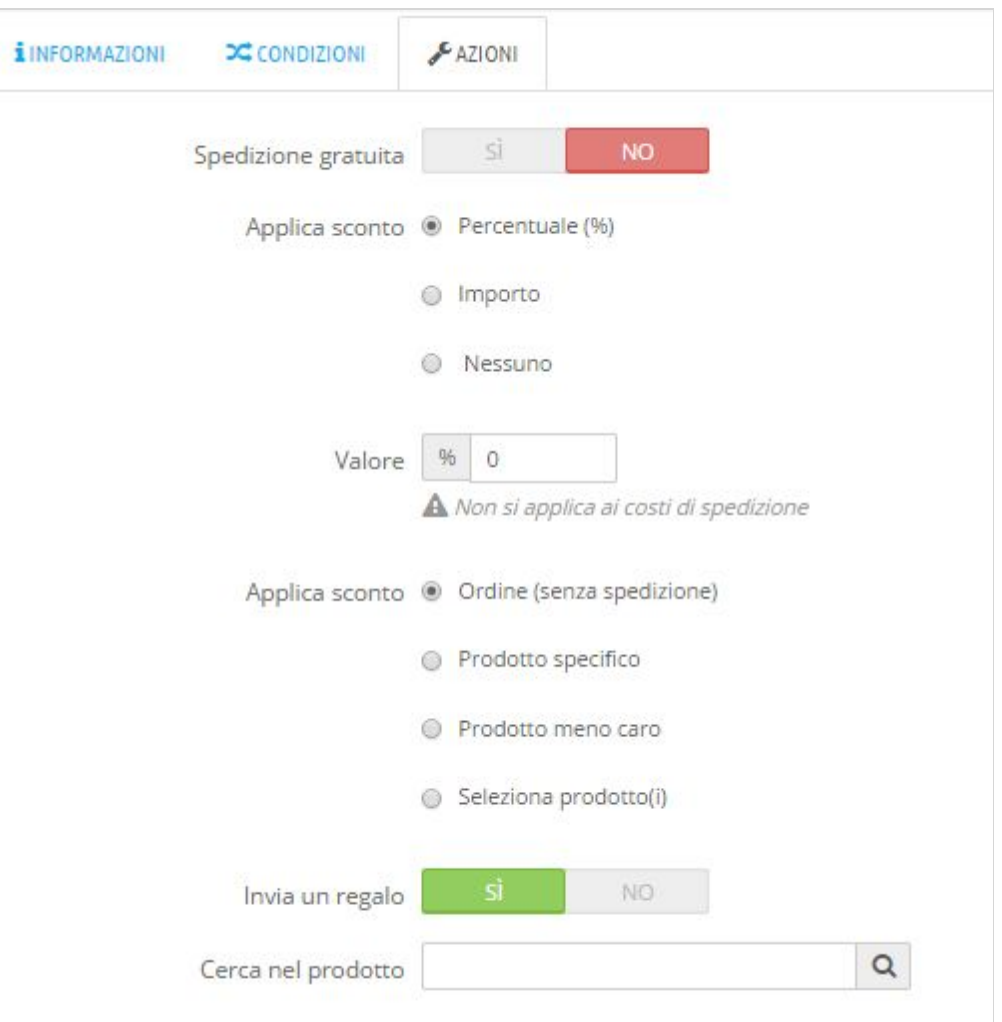

*Figura 4. Azioni associate alle condizioni per l'utilizzo dei coupon.*

Per applicare uno sconto dobbiamo scegliere tra sconto di un importo fisso oppure sconto percentuale, applicabile all'intero ordine oppure a un prodotto specifico o al meno caro. Se scegliamo di inviare un regalo, comparirà una barra di ricerca in cui scegliere il prodotto che verrà inserito nell'ordine come omaggio.

### 8 - Riduzioni di prezzo personalizzate

Un'altra tecnica per impostare sconti e riduzioni di prezzo è quella di utilizzare le "Regole Catalogo Prezzi" che troviamo sempre nel menu "Regole Prezzi". Queste regole possono essere usate per applicare sconti in base ad una determinata categoria di clienti, prodotti, fornitori, etc. Per capire meglio come funzionano è possibile proporre un esempio pratico.

Per il nostro esempio supponiamo di voler settare uno sconto del 20% per i clienti residenti in Italia che acquistino almeno 3 elettrodomestici nel mese di dicembre (figura 5).

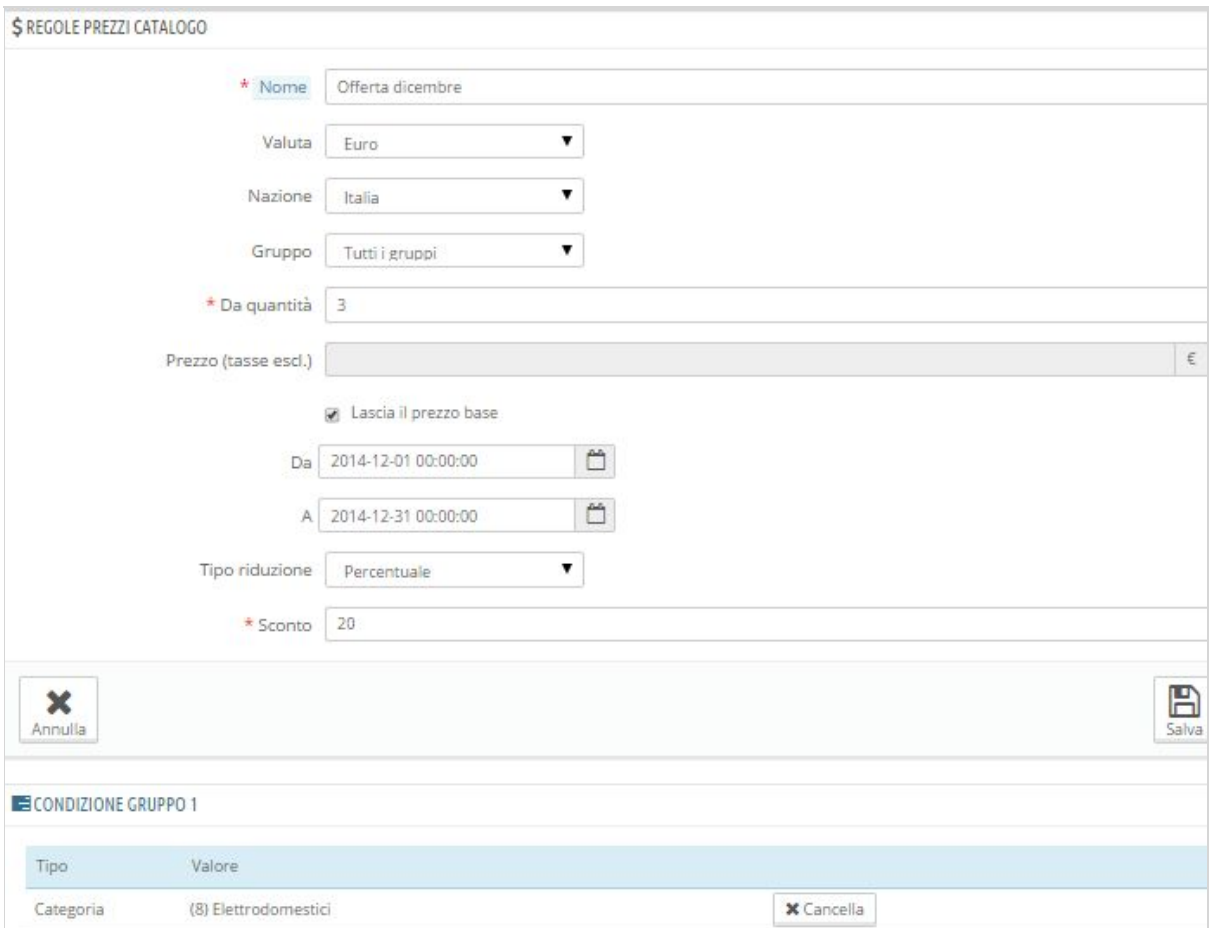

#### *Figura 5. Regole per il catalogo prezzi.*

Compiliamo i campi come vediamo in figura, inserendo il nome della regola, la nazione e il gruppo e il periodo in cui applicarla, la quantità minima per essere applicata e infine il tipo e l'importo dello sconto, che nel nostro esempio è sconto percentuale di importo pari a 20.

Per specificare altre condizioni che devono essere rispettate, nel nostro esempio l'acquisto di 3 prodotti della categoria "elettrodomestici", clicchiamo su "Aggiungi una nuova condizione gruppo", compiliamo la condizione desiderata e clicchiamo su "Aggiungi Condizione" per inserirla nel gruppo delle condizioni.

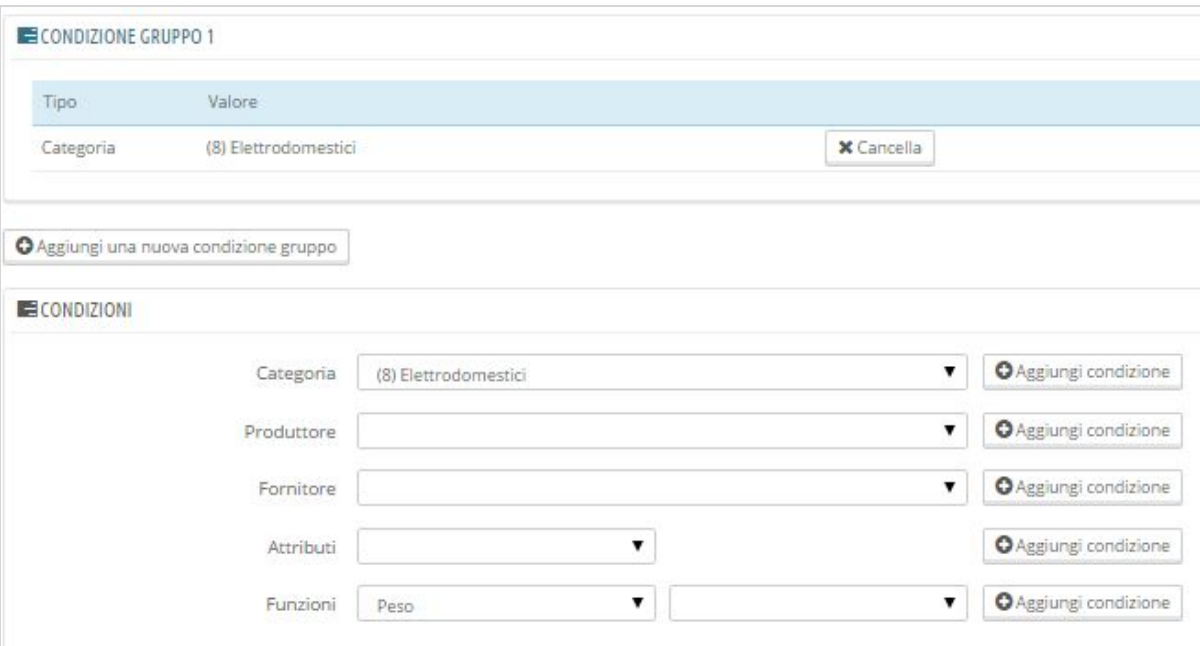

*Figura 6. Applicare condizioni ad un gruppo.*

Da notare che le condizioni possono essere inserite tutte in uno stesso gruppo oppure creare gruppi differenti sempre con il pulsante "Aggiungi una nuova condizione gruppo". E' importante conoscere la differenza: tutte le condizioni appartenenti ad uno stesso gruppo rispondono all'operatore logico AND, ciò significa che tutte devono essere verificate. Mentre le condizioni di appartenenti a gruppi diversi rispondono all'operatore OR, cioè significa che almeno una deve essere verificata.

## 9 - Gli ordini

Quando un utente acquista un prodotto dal nostro sito Internet, la piattaforma ecommerce segnala un **nuovo ordine**tramite l'icona a forma di carrello che troviamo nella barra in alto, questo oltre ad inviare la notifica per posta elettronica. In alternativa è possibile inserire un ordine manualmente cliccando sul pulsante "Aggiungi un nuovo ordine" e inserendo i dati richiesti.

Accedendo alla voce "Ordini", che troviamo sotto l'omonima voce di menu, accediamo alla pagina che contiene tutte le informazioni relative agli acquisti che sono stati effettuati tramite il nostro ecommerce. Da qui, possiamo modificare un ordine, annullarlo o crearne uno nuovo. **Non è possibile eliminare un ordine una volta inserito**, in quanto questo renderebbe il CMS illegale in Europa.

*Figura 1. Interfaccia per la gestione degli ordini.*

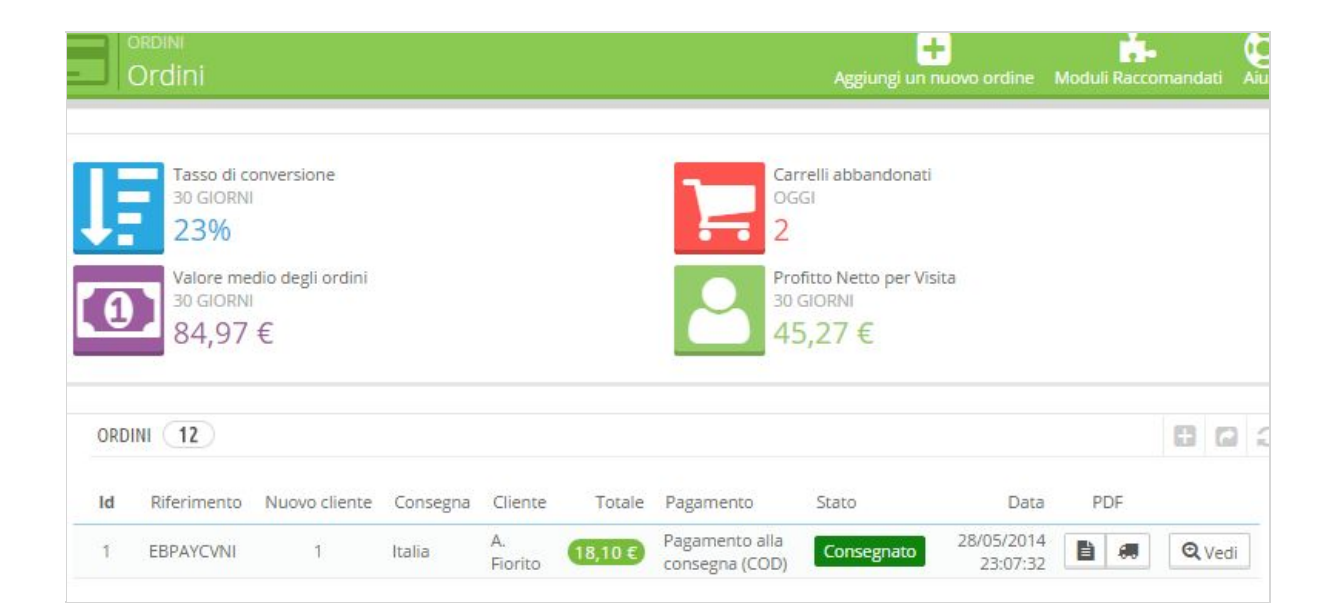

Per visualizzare i dettagli di un ordine è sufficiente cliccare sul pulsante "Vedi" in corrispondenza della voce desiderata. Si aprirà la scheda di dettaglio (ne vediamo una parte in figura 2) in cui troviamo sulla parte sinistra lo stato attuale dell'ordine, lo storico degli stati, i documenti disponibili e le informazioni di spedizione. Mentre sulla destra troviamo tutte le informazioni del cliente, come nome, indirizzo, data di registrazione e totale speso. In basso troviamo il metodo di pagamento attuale, i prodotti contenuti nell'ordine e un riepilogo degli eventuali sconti.

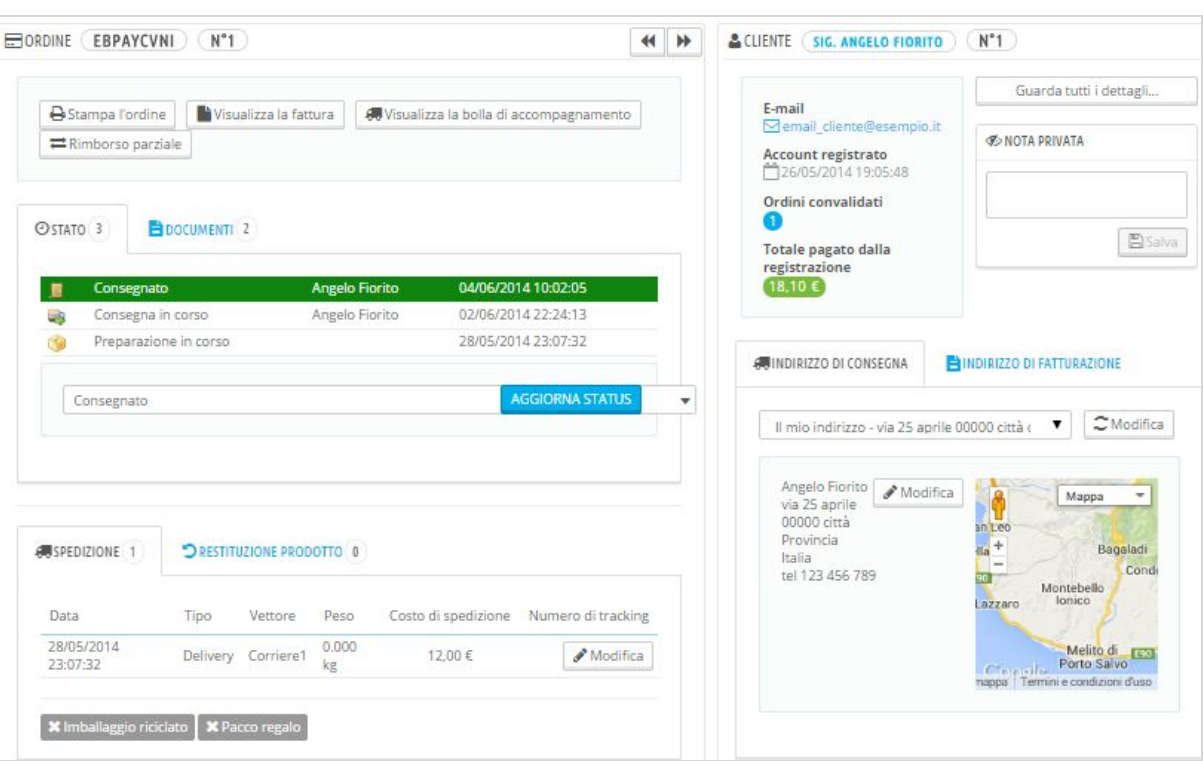

#### *Figura 2. Scheda di dettaglio degli ordini.*

Nel dettaglio dell'ordine possiamo aggiungere e rimuovere prodotti, modificare le informazioni di contatto e di spedizione, i metodi di pagamento, inviare messaggi al cliente, emettere fatture e note di credito e cambiare lo stato dell'ordine, come vedremo nel prossimo paragrafo.

## 10 - Lo status degli ordini

Lo status di un ordine ci consente di gestire facilmente quest'ultimo e di informare il cliente sulla sua evoluzione. La piattaforma e-commerce mette a disposizione una serie di **stati predefiniti**che dovrebbero riuscire a coprire ogni fase precedente o contestuale alla consegna, come ad esempio "In attesa di pagamento", "In consegna", "In preparazione", "Consegnato" e così via. Accedendo alla voce "Status Ordini", che troviamo nel menu "Ordini", avremo una schermata come quella rappresentata dalla figura 3.

|                                                                         |              | Id <b>v</b> A Nome <b>v</b> A                | Icona          | Invia email al cliente  | Consegna              | Fattura                  | Template email ▼▲ |                                |
|-------------------------------------------------------------------------|--------------|----------------------------------------------|----------------|-------------------------|-----------------------|--------------------------|-------------------|--------------------------------|
| $\rightarrow$                                                           |              |                                              | $\rightarrow$  | ▼<br>$\sim$             | ▼<br>$\sim$           | ▼                        |                   | $Q \subset$                    |
| 6                                                                       | 1            | In attesa di pagamento con assegno           | $\sqrt{2}$     | $\ddot{\phantom{1}}$    | $\pmb{\times}$        | $\pmb{\times}$           | cheque            | $\mathscr{P}$ Modifica         |
| 0                                                                       | $\mathbf{Z}$ | Pagamento accettato                          | $\checkmark$   |                         | $\pmb{\times}$        |                          | payment           | Modifica                       |
| 6                                                                       | 3            | Preparazione in corso                        | G              |                         |                       |                          | preparation       | $\blacktriangleright$ Modifica |
| B                                                                       | 4            | Consegna in corso                            | 43             |                         |                       |                          | shipped           | $M$ odifica                    |
| o                                                                       | 5            | Consegnato                                   | È              | $\pmb{\times}$          |                       | $\checkmark$             |                   | Modifica                       |
| ₿                                                                       | 6            | Annullato                                    | ×              |                         | $\pmb{\times}$        | $\pmb{\times}$           | order_canceled    | Modifica                       |
| $\Box$                                                                  | 7            | Rimborsato                                   | Ø              |                         | $\pmb{\times}$        | $\overline{\phantom{a}}$ | refund            | Modifica                       |
| $\qquad \qquad \qquad \qquad \qquad \qquad \qquad \qquad \qquad \qquad$ | 8            | Errore di pagamento                          | ø              |                         | $\pmb{\times}$        | $\pmb{\times}$           | payment error     | $\mathscr{M}$ Modifica         |
| B                                                                       | 9.           | In attesa di rifornimento                    | <b>G</b>       | $\ddotmark$             | $\boldsymbol{\times}$ | $\overline{\phantom{a}}$ | outofstock        | $M$ odifica                    |
| 0                                                                       | 10           | In attesa di pagamento con bonifico bancario | 區              | $\overline{\mathbf{v}}$ | $\boldsymbol{\times}$ | $\pmb{\times}$           | bankwire          | Modifica                       |
| 0                                                                       | 11           | In attesa di pagamento con PayPal            | $\bar{P}$      | $\pmb{\times}$          | $\pmb{\times}$        | $\pmb{\times}$           |                   | $\blacktriangleright$ Modifica |
| 63                                                                      | 12           | Payment remotely accepted                    | $\mathbb{P}^2$ |                         | $\pmb{\times}$        |                          | payment           | Modifica                       |
| B                                                                       | 13           | Authorization accepted from PayPal           | ₽              | $\pmb{\times}$          | $\pmb{\times}$        | $\checkmark$             |                   | Modifica                       |

*Figura 3. Status degli ordini.*

Ogni stato è identificato da un'etichetta colorata e da un'icona e sblocca nuove funzionalità e nuovi documenti per quell'ordine. Da qui è inoltre possibile aggiungere nuovi stati tramite il relativo pulsante, oppure modificare quelli già esistenti.

## 11 - Gestione delle fatture

Quando un ordine viene confermato, viene generata contestualmente anche la relativa fattura e inviata al cliente. Dalla scheda dell'ordine, come visto in precedenza, possiamo visualizzare la fattura relativa a quell'ordine. Per accedere invece ad una lista più vasta di fatture, basterà recarci alla voce "Fatture" che troviamo nel menu "Ordini". Da qui possiamo scegliere di creare un file Pdf contenente le fatture associate ad un determinato periodo di tempo oppure filtrate per stato dell'ordine.

Nel riquadro "Opzioni" che troviamo in basso, possiamo personalizzare le impostazioni relative al sistema di fatturazione, come ad esempio la separazione delle imposte, il prefisso e il prossimo numero di fattura, il testo da inserire nel footer e il modello da utilizzare (figura 4).

*Figura 4. Opzioni per la fatturazione.*

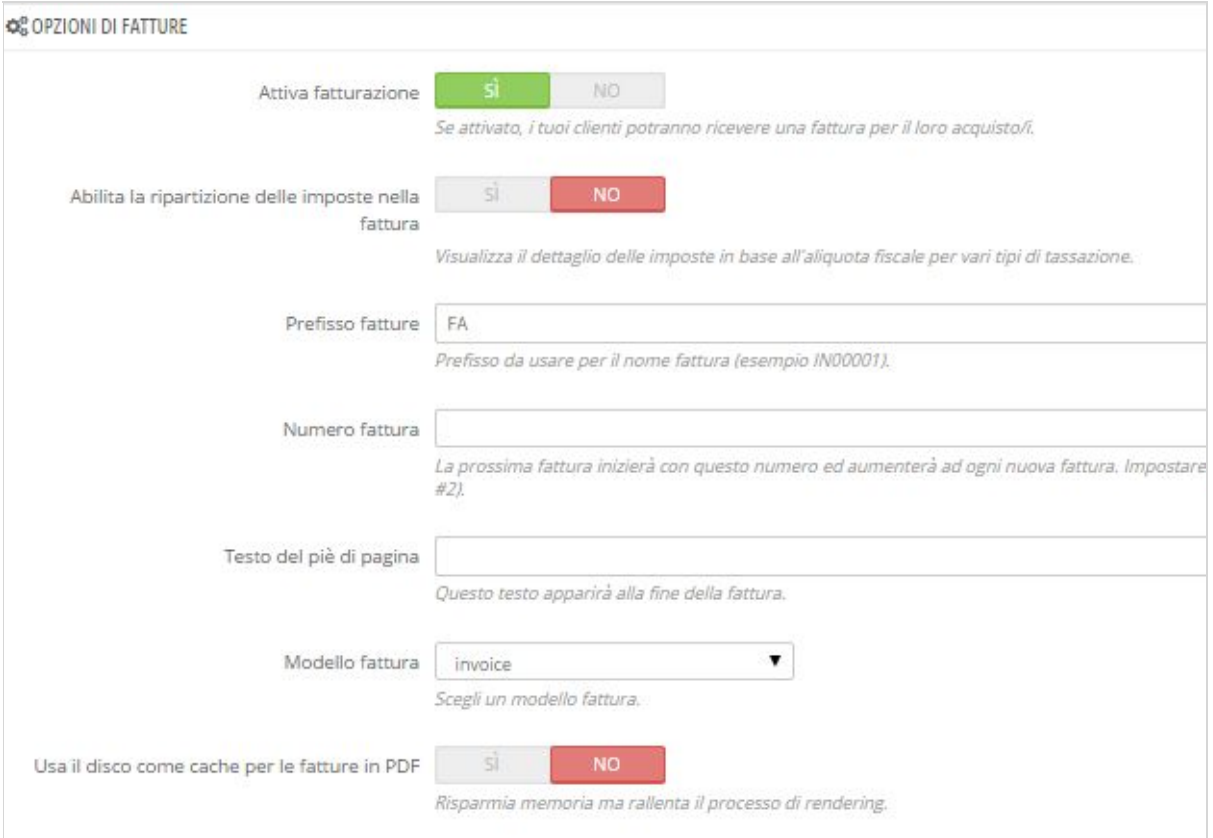

# 12 - Impostazioni Generali

Per gestire le opzioni di base relative agli ordini, ci rechiamo nel menu "Impostazioni" e selezioniamo la voce "Ordini". Si aprirà quindi una scheda come quella mostrata in figura 5.

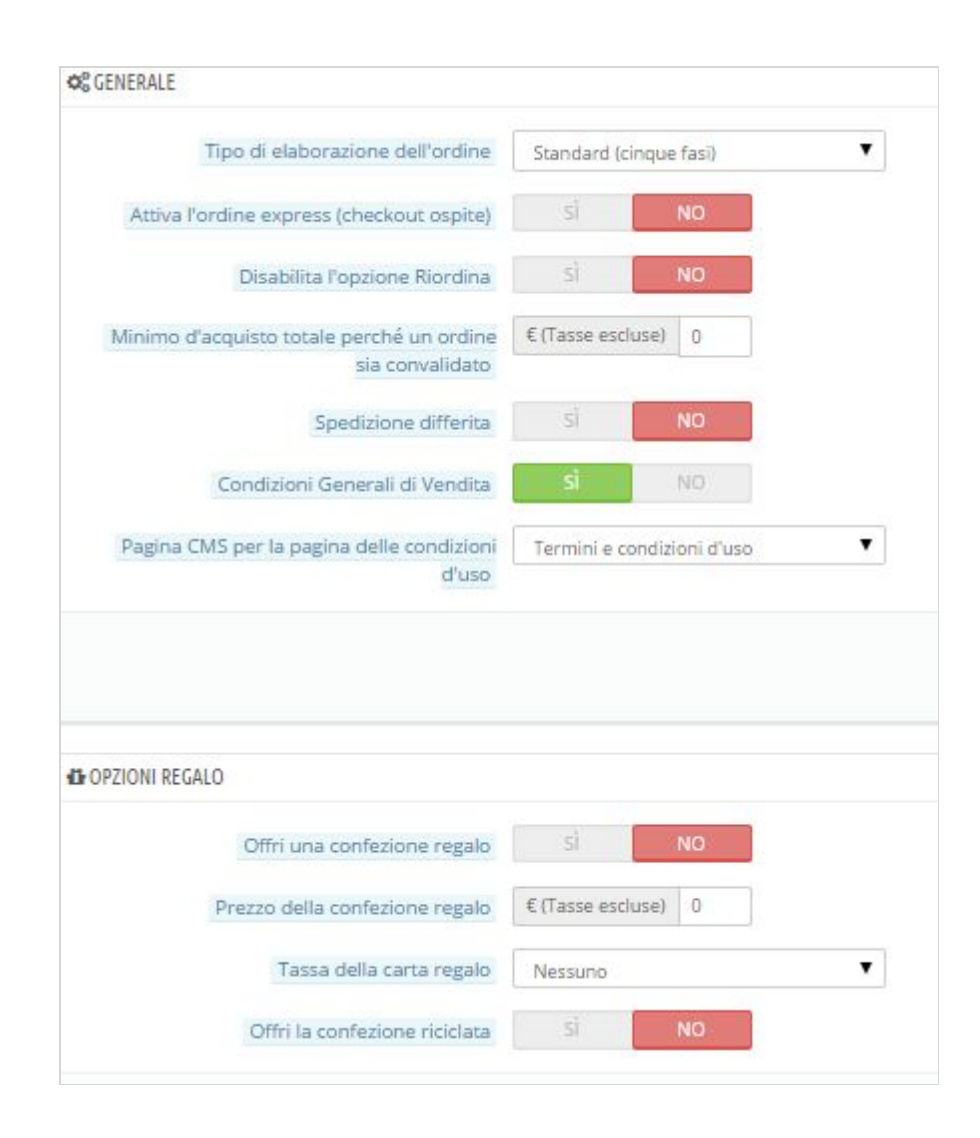

*Figura 5. Opzioni di base per gli ordini.*

In "Tipo di elaborazione" ordine possiamo scegliere tra "Standard a cinque fasi" e "Checkout rapido". Il tipo standard consiste nel far procedere il cliente all'acquisto attraverso cinque passaggi guidati, mentre con il checkout rapido tutte le informazioni da inserire saranno visualizzate in un'unica pagina.

Il checkout ospite consente agli utenti di effettuare un acquisto senza l'obbligo di doversi registrare al sito. Inoltre, possiamo scegliere se abilitare la funzione "Riordina", cioè **effettuare lo stesso ordine con un solo click**,la spedizione differita su richiesta, il minimo d'ordine per convalidare un acquisto, le opzioni regalo e l'accettazione delle condizioni di vendita.

## 13 Restituzioni e resi

Alcune volte può capitare di dover effettuare un rimborso al cliente oppure ottenere una restituzione dei prodotti con relativo rimborso. Il "Rimborso Standard" è disponibile solo quando l'ordine è in stato "Pagamento Accettato" ma i prodotti non sono ancora stati spediti e consiste nella restituzione totale della somma pagata. Basta cliccare il pulsante "Rimborso Standard" che troviamo nel dettaglio dell'ordine e noteremo una colonna aggiuntiva nella lista dei prodotti in cui inserire l'importo da restituire. Infine, in basso possiamo scegliere tra le seguenti opzioni:

- "Rifornimento"**:**consiste nel rimettere in vendita i prodotti di quell'ordine.
- "Nota di credito"**:** attesta che il prodotto è stato restituito e solitamente viene trasformata in buono sconto.
- "Buono sconto**":**genera un codice coupon che potrà essere utilizzato come sconto in un successivo ordine.
- "Ripaga spedizione"**:**per restituire le spese di spedizione.

Confermiamo quindi il rimborso cliccando sul pulsante "Rimborso Standard" che troviamo in basso.

Con il "Rimborso Parziale", invece, viene restituita solo una parte dell'importo, selezionabile sempre dalla nuova colonna che comparirà nella lista prodotti. Anche con questo tipo di rimborso è possibile selezionare le opzioni descritte in precedenza.

La "Restituzione Prodotti" di default è disabilitata nella la piattaforma e-commerce e basterà recarsi nel menu "Ordini" alla voce "Restituzione Prodotto" e attivarla. Per utilizzarla in un ordine clicchiamo sul pulsante "Restituisci Prodotti" e selezioniamo la casella in corrispondenza dei prodotti che sono stati restituiti. Infine, selezioniamo le opzioni desiderate tra quelle viste in precedenza e procediamo cliccando su "Restituisci".

## 14 - Personalizzazione dei meta-tag

Per fornire adequate informazioni ai motori di ricerca possiamo personalizzare i **meta-tag** di categorie, prodotti e pagine. Più informazioni di qualità forniamo più verrà migliorata l'indicizzazione.

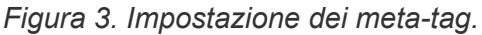

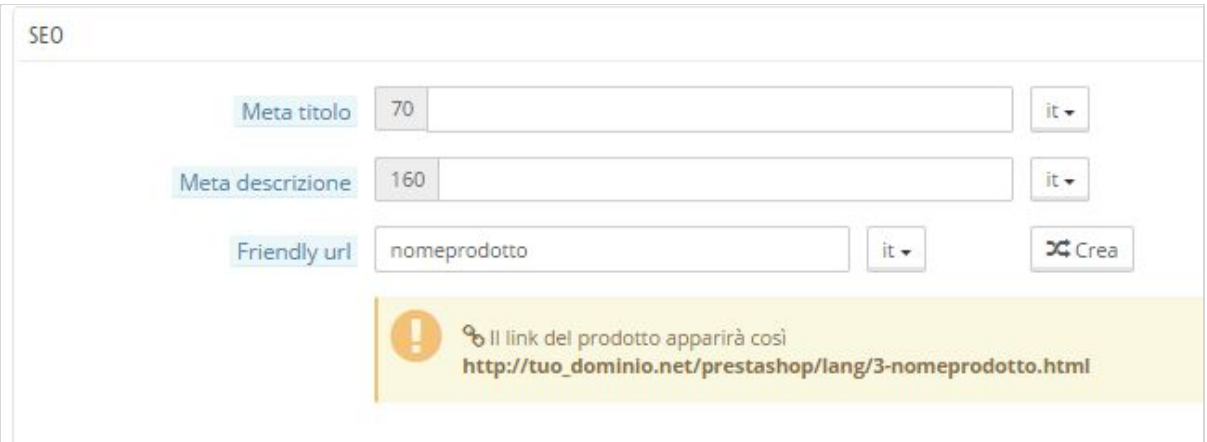

Per quanto riguarda i prodotti, andiamo su "Catalogo poi su Prodotti" e scegliamo il prodotto da modificare oppure creiamo un nuovo prodotto. Nella scheda "SEO" che troviamo sulla sinistra abbiamo un form come quello in figura 3, in cui possiamo inserire:

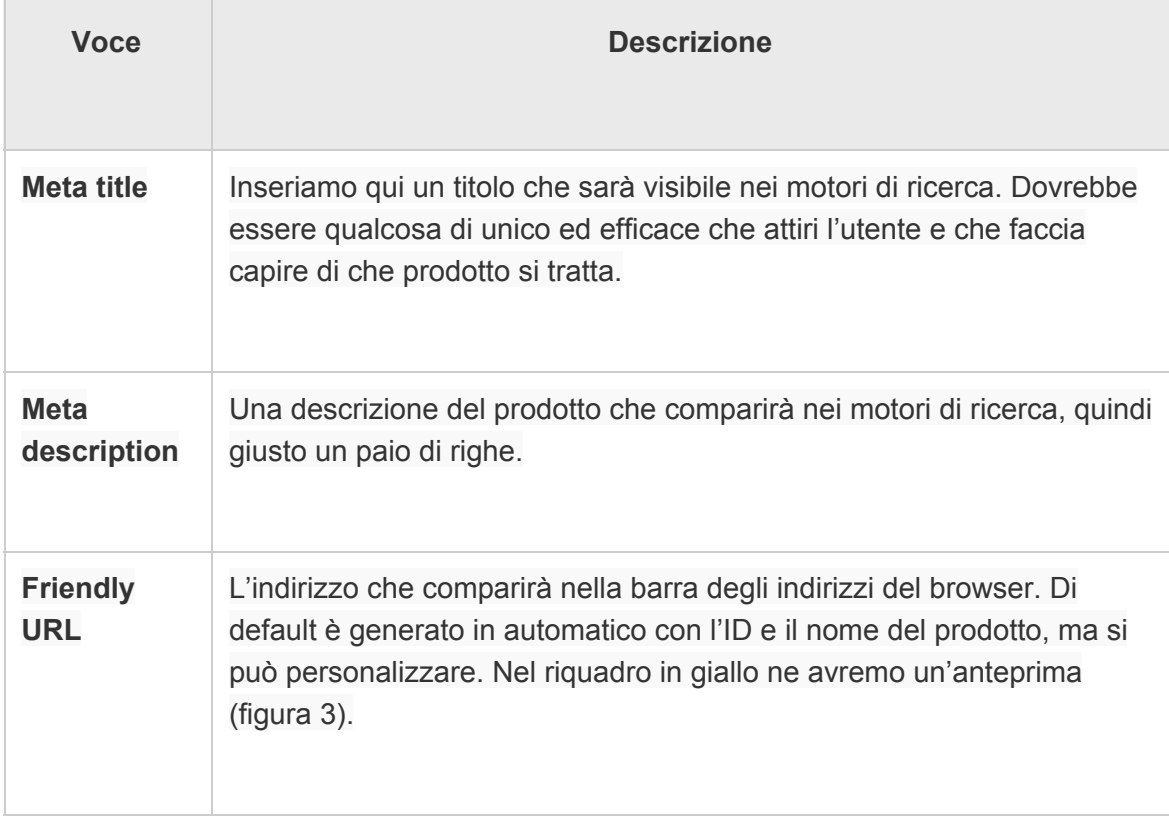

Come per i prodotti, anche per le categorie possiamo impostare i meta-tag. Basta aprire la categoria oppure crearne una nuova e compilare gli stessi tre campi che abbiamo visto per i prodotti.

Per quanto riguarda la pagine, invece, i meta-tag e i Friendly URL dobbiamo impostarli dal menu "SEO e URLs" che troviamo sotto "Impostazioni". Qui avremo una lista di pagine a cui sono già state aggiunte informazioni per i motori di ricerca, con la possibilità di modificarle o di crearne altre.

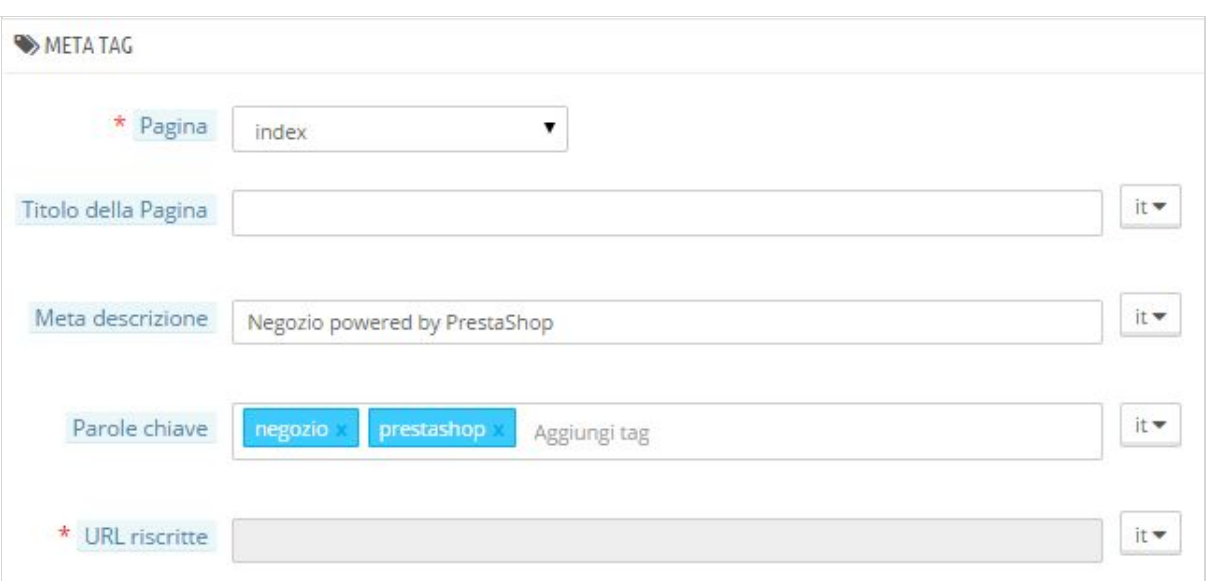

*Figura* 4. *Impostazione meta-tag per le pagine.* 

In figura vediamo la schermata che compare quando modifichiamo i meta-tag di una pagina: alla voce "Pagina" scegliamo a quale pagina assegnare queste informazioni, in "Titolo" e in "Meta Descrizione" inseriamo rispettivamente il titolo della pagina e la descrizione per i motori di ricerca, come spiegato sopra. In corrispondenza di "Parole Chiave" inseriamo alcuni tag che saranno inclusi nelle keywords della pagina e in "URL Riscritte" impostiamo un Friendly URL.

# 15 - Configurazione pagamenti

Per configurare i pagamenti contatta il nostro servizio tecnico mandando una email a [support@ixorateam.com](mailto:support@ixorateam.com) descrivendo la problematica o nominando il nuovo sistema di pagamento che vorresti integrare nella tua piattaforma, inoltre allega i contatti di riferimento della banca che stà gestendo il tuo POS virtuale oppure il riferimento che gestisce questo nuovo tipo di pagamento che vorresti inserire.

## 16 - Configurazione spedizioni

Per configurare le spedizioni contatta il nostro servizio tecnico mandando una email a [support@ixorateam.com](mailto:support@ixorateam.com) descrivendo la problematica o nominando il nome del nuovo corriere che và configurato, allega poi la tabella fornita dal corriere contenente i prezzi di spedizione divisi per zona.